## 教务系统人才培养方案操作手册

一、新增或修改课程信息

1、新增课程

(1)、查询是否存在人培中的课程

当检索课程库里没有需要的课程(中小企业网构建 03202011)时(如下图 1 所示),

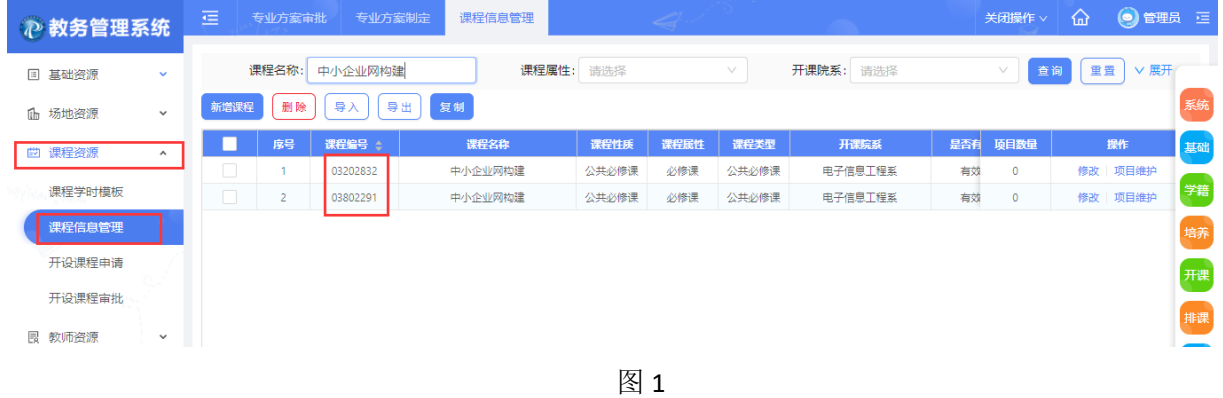

(2)、新增课程

A、点击"新增课程",在弹出框里填写相应的字段(带\*为必填选项),填写完毕后,点击"确 定",如下图所示:

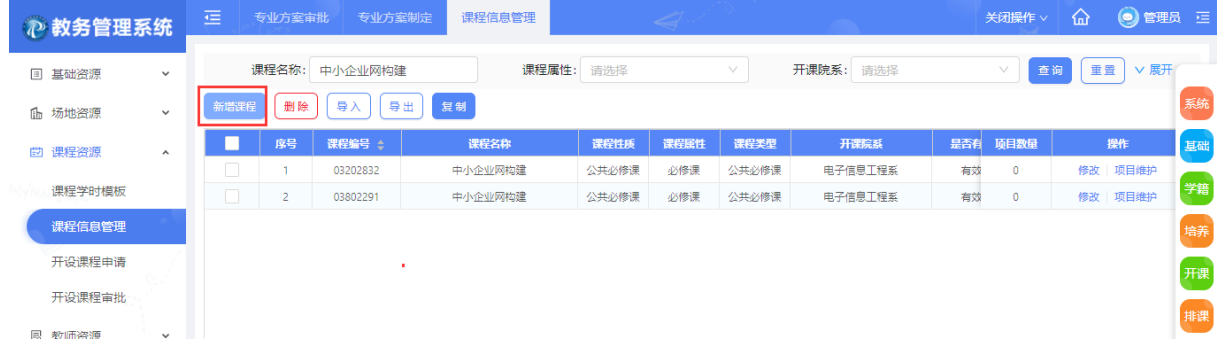

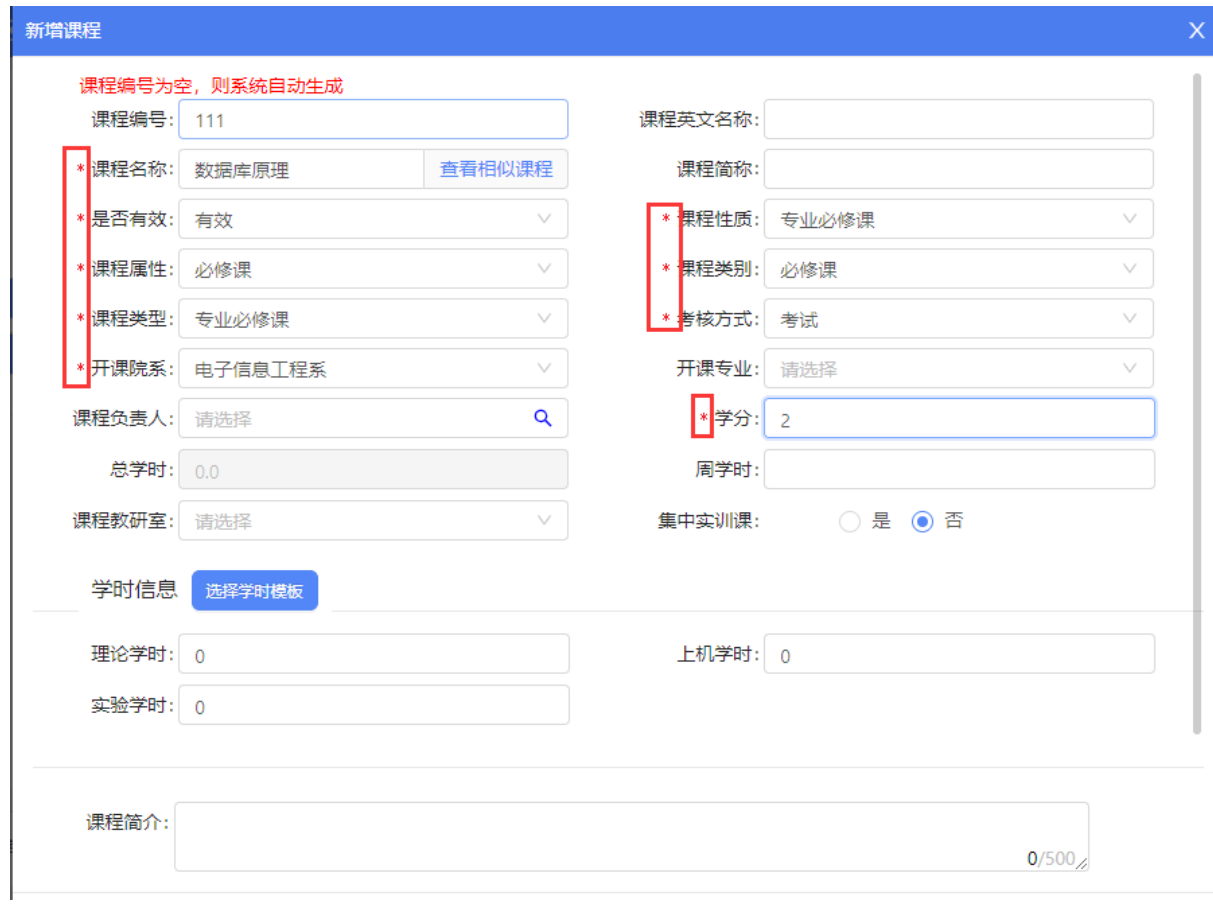

## 2、修改课程

在检索出的课程数据右侧,点击"修改",即可对某门课程进行信息的修改,修改完成后,保存, 如下图所示:

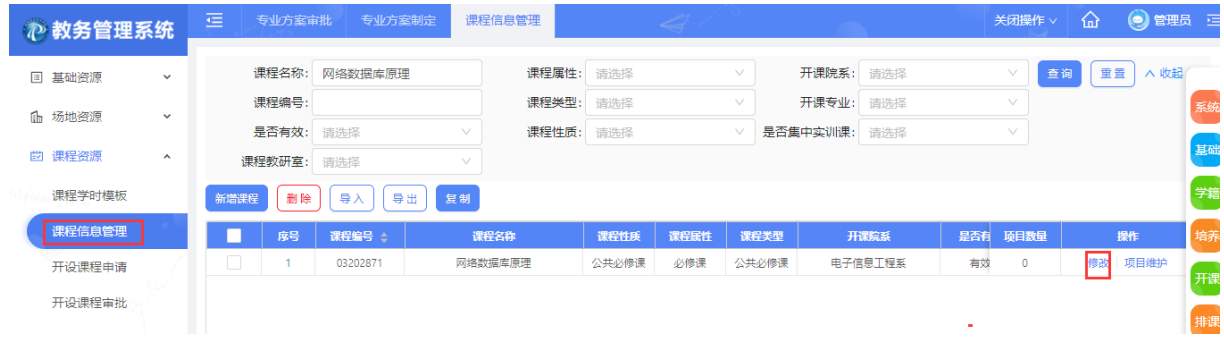

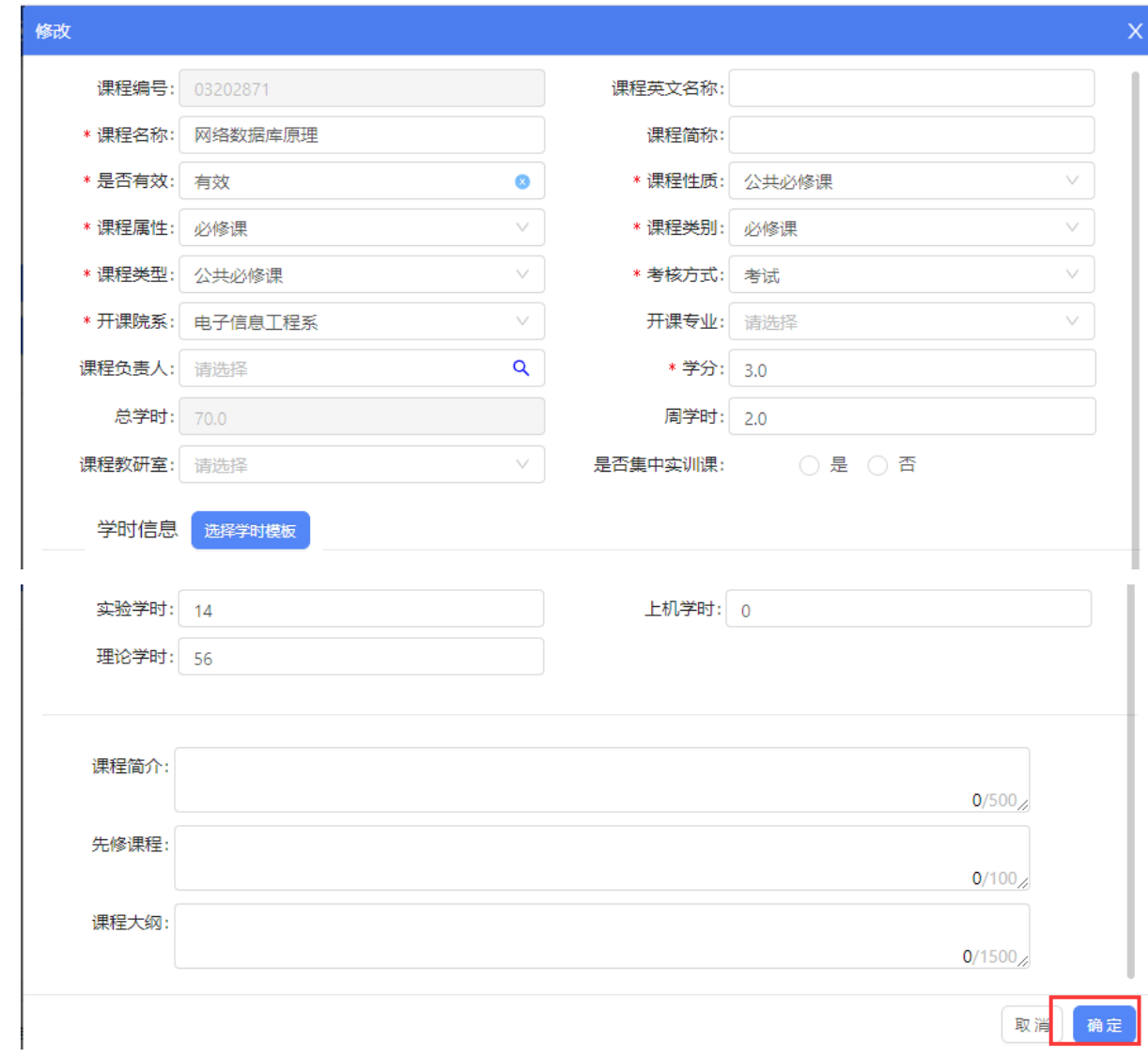

二、培养方案

1、方案制定

1.1、专业培养方案制定(专业方案制定→专业方案送审)

(1)、基本信息设置

选择院系、年级、专业、在基本信息界面填写必填字段、保存,如下图:

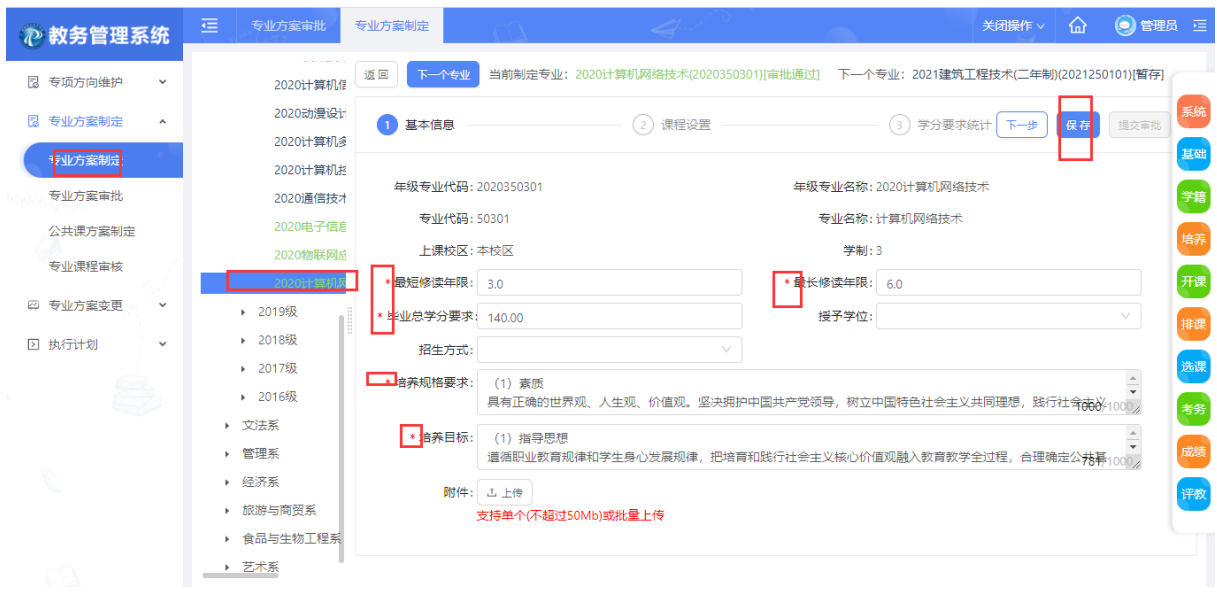

(2)、点击"下一步",进入"课程设置"界面,点击"新增课程"进入新增课程界面,检索出 需要做人培的课程(如果没有,请按新增课程方法进行新增)(网络数据库原理 03202871),选中, 并设置"开课学期",点击"确定"新增成功,关掉界面,选中刚才在某学期开设的课程,若第(3) 步不做,则可点击右上角的"提交审批"按钮,如下所示:

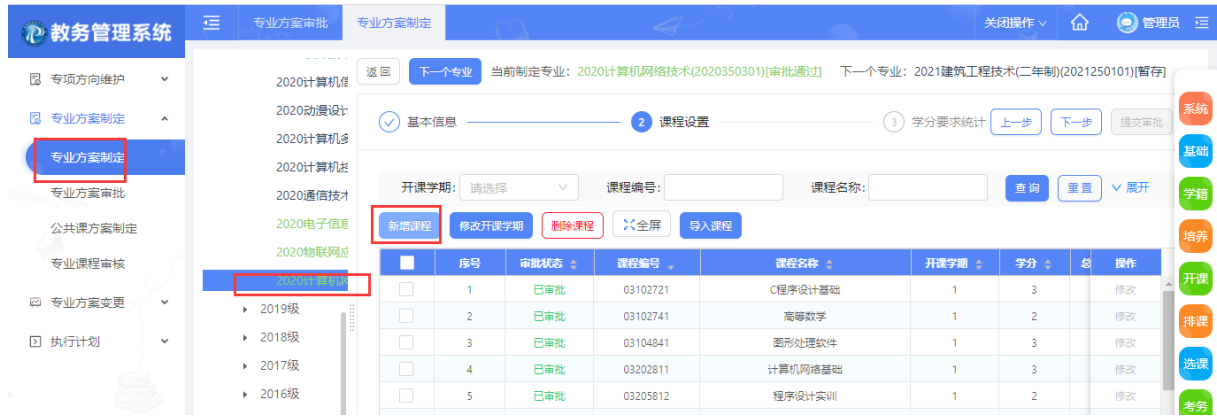

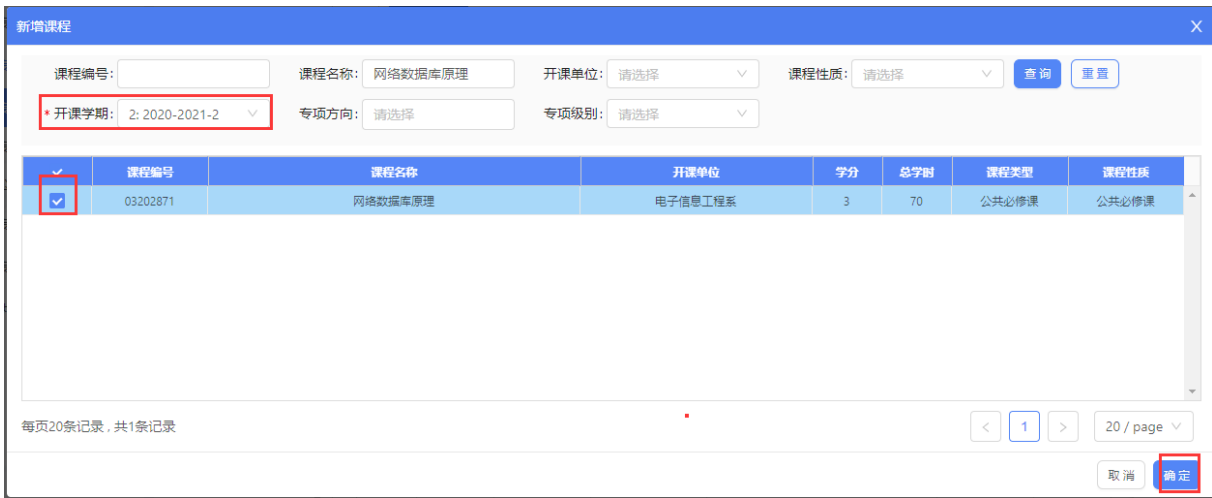

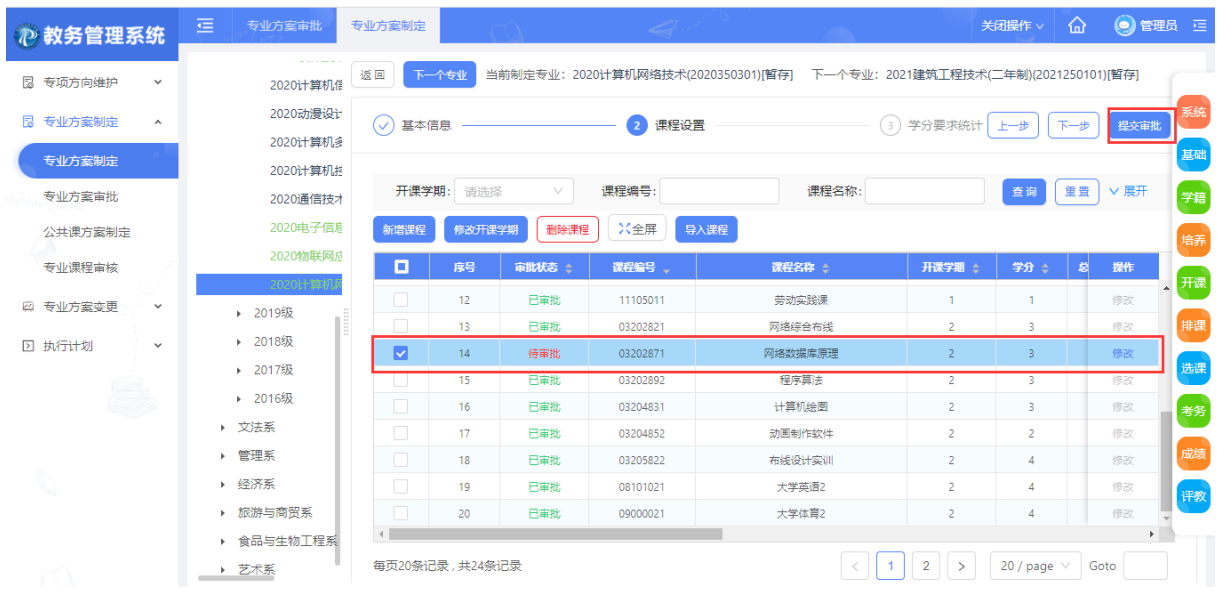

## (3)、学分要求统计

点击【学分要求统计】,维护专业修读课程的最低总学分、最低总学时要求(新增、修改、删 除), 维护完毕后则可点击右上角的"提交审批"按钮。

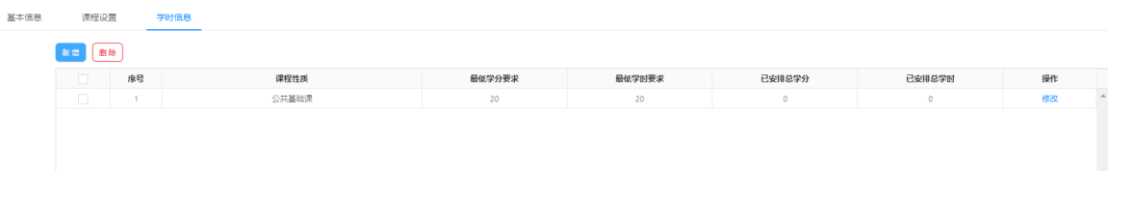

1.2、公共课方案制定(为各年级专业批量制定公共必修课)

(1)、在"培养方案→专业方案制定→公共课方案制定"点击"新增公共课",选择开课年级、 开课学年学期,如下图所示:

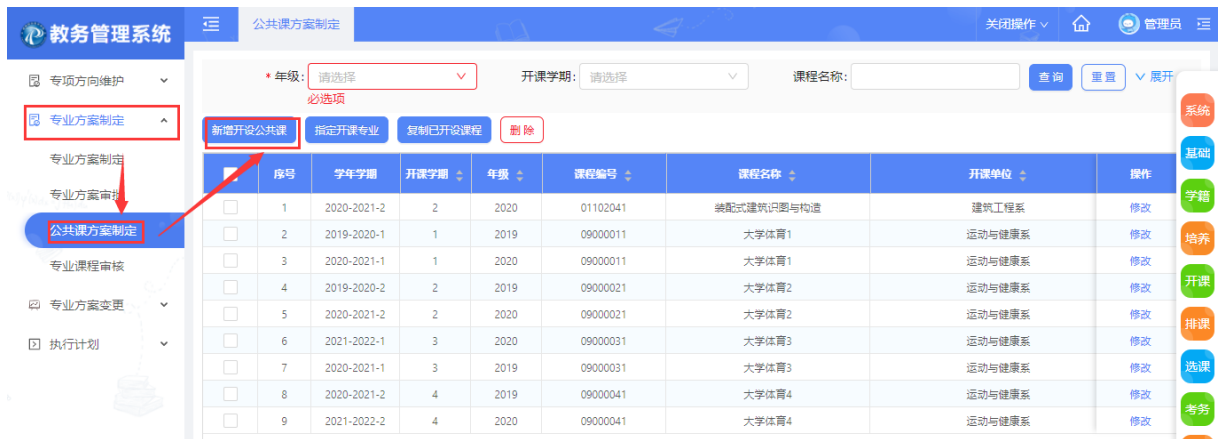

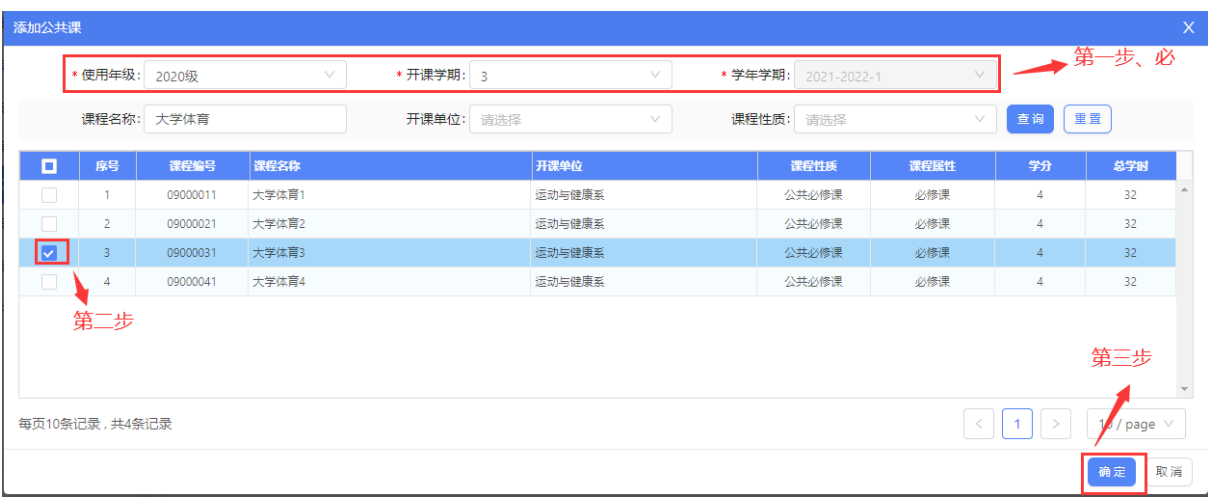

 $(2)$ 

2、专业方案审批

对上一步提交审核的人培中的课程,进行"审批"操作,即教务处人员对各院系提交的人培查 看并进行审核操作,在弹出的对话框中点击"确定"按钮,如下图所示:

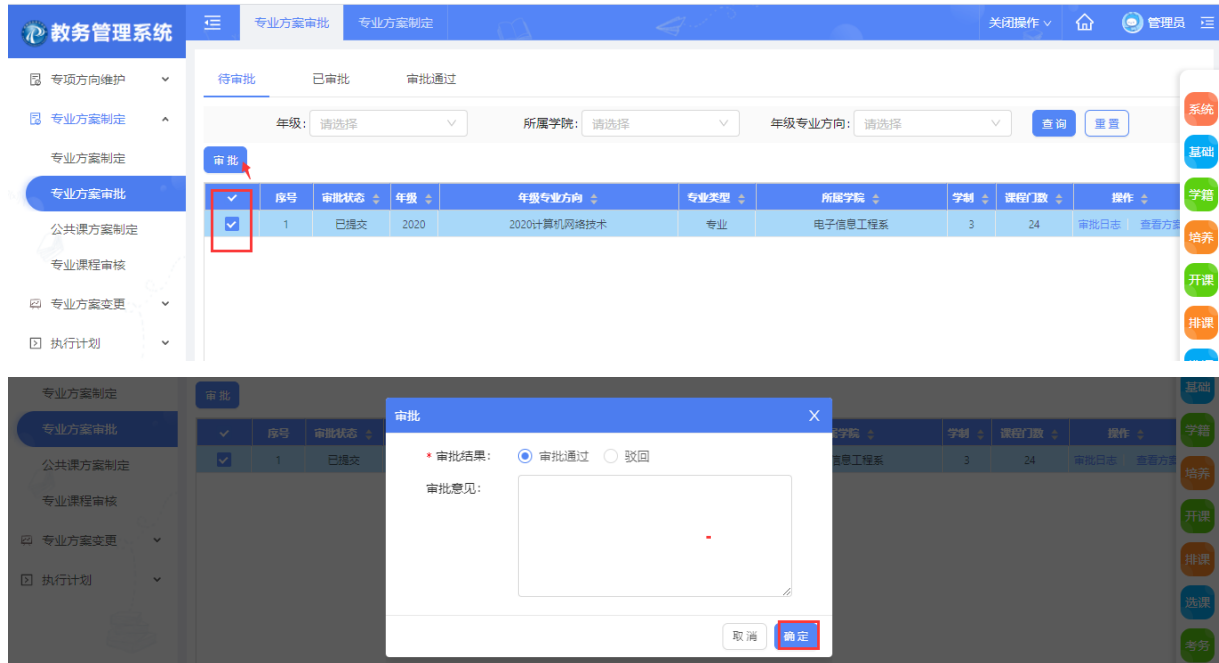

## 3、执行计划

当专业方案定制审批后,系统会自动生成相应的"执行计划"(默认开课方式为"常规",另外 还有项目、等级和专项(项目课代表为体育课,等级课代表为英语课))、开班方式为"按行政班" (即不用选课、按行政班生成教学班和教学班名单)和"不按行政班"(即不按行政班生成教学班和 教学班名单,需要选课)(必修课和限选课均支持按行政班开课和不按行政班开课,根据学校教学管 理模式进行选择。),该功能仅用于微调,如无微调无需理会,如下图所示:

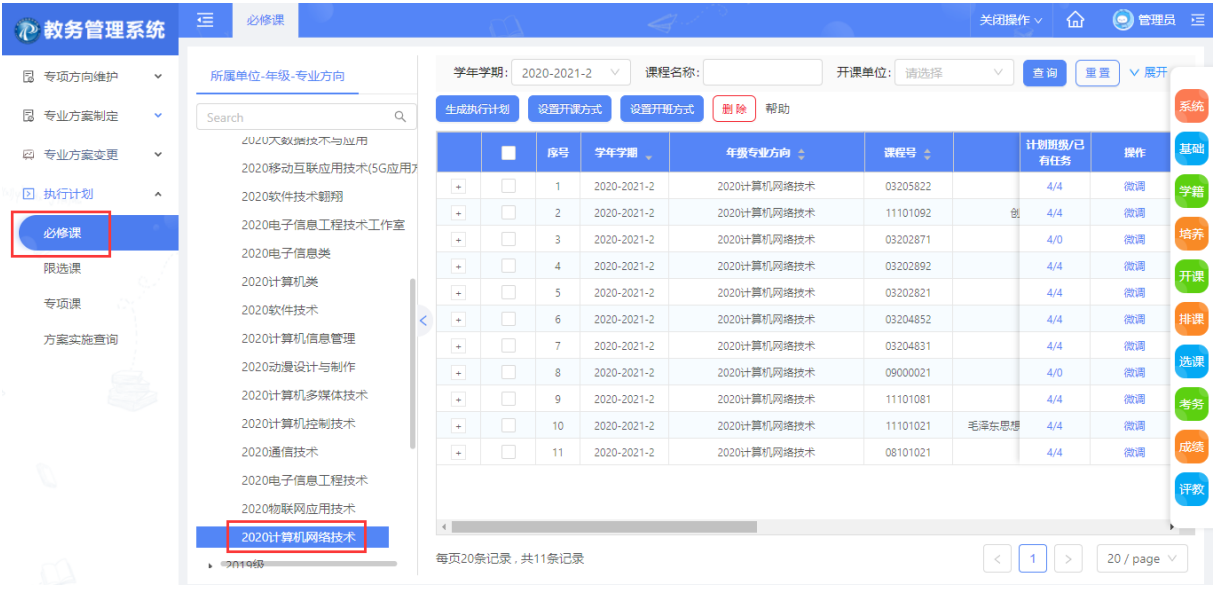